工事費内訳書チェック機能の利用方法

## 1. 県様式の工事費内訳書を取得する

参加をしている案件に対して入札書を提出する際、工事費内訳書のチェックを行うことができます。 この機能を利用するためには、事前に県様式の工事費内訳書を取得する必要があります。 なお、県様式及びチェック機能の使用は任意とし、工事費内訳書の内容を保証するものではありません。 入札参加者は、これまでどおり、工事費内訳書の確認を自ら行ってください。

◆入札情報システム表示方法→操作マニュアル「準備編」11ページ参照

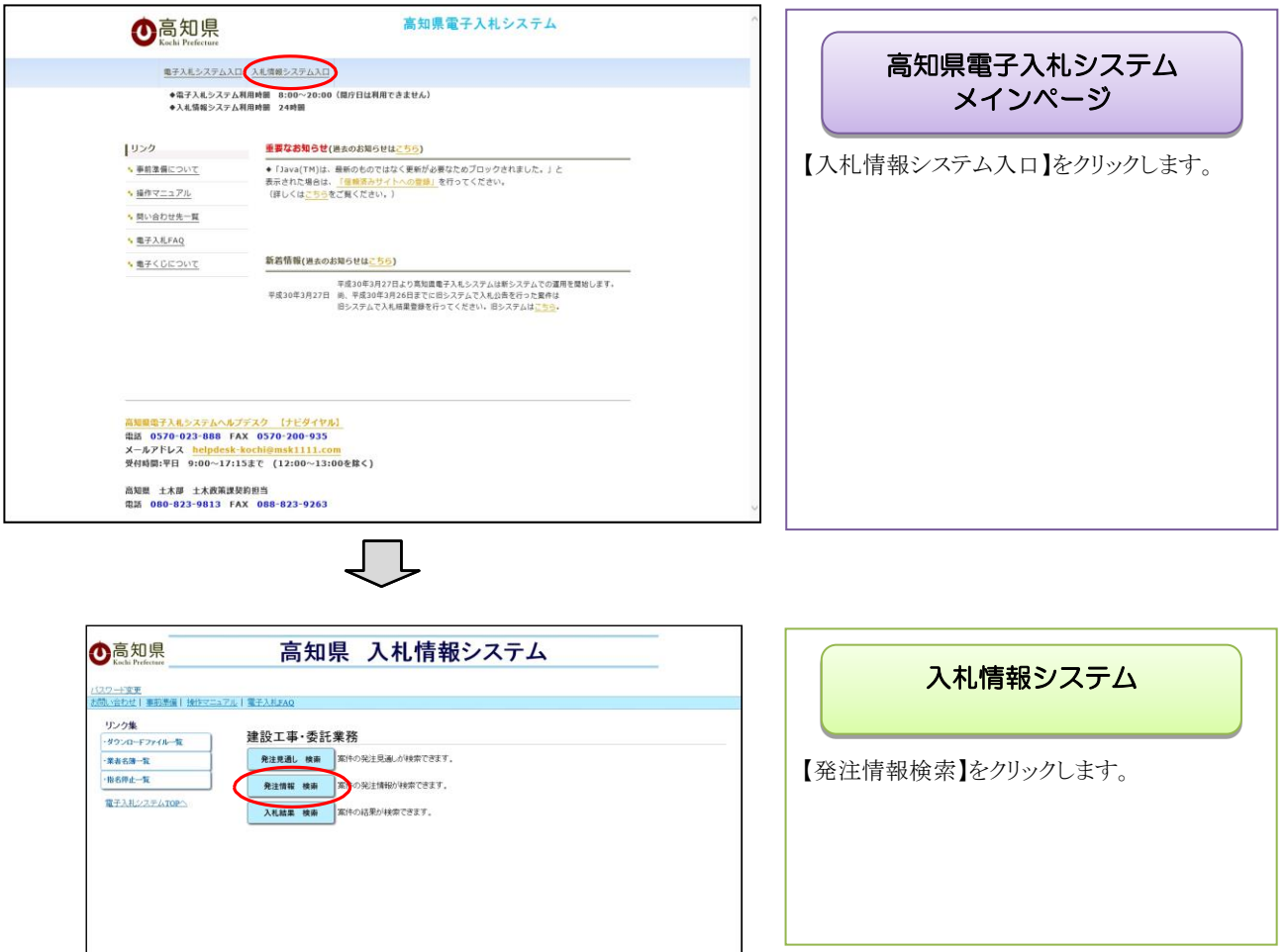

ӶҪ

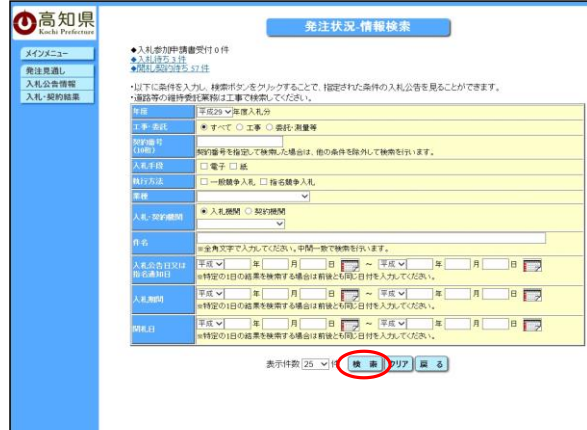

## 発注状況-情報検索

目的の案件の検索条件を入力し、 【検索】をクリックします。

※参加する案件の【契約番号】を入力して検索する と目的の案件のみ表示することができます。

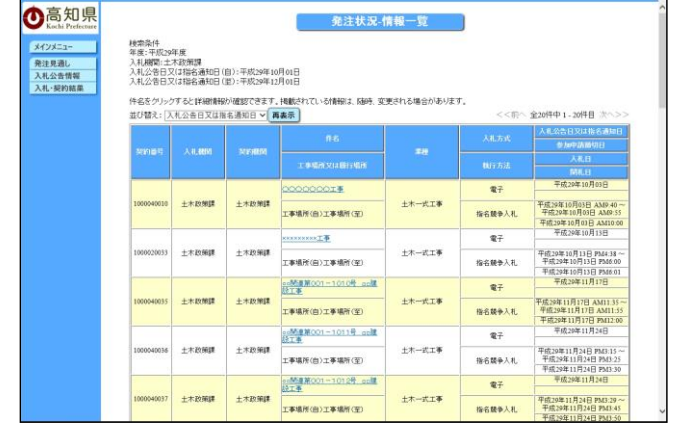

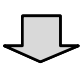

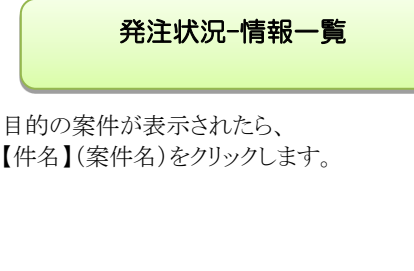

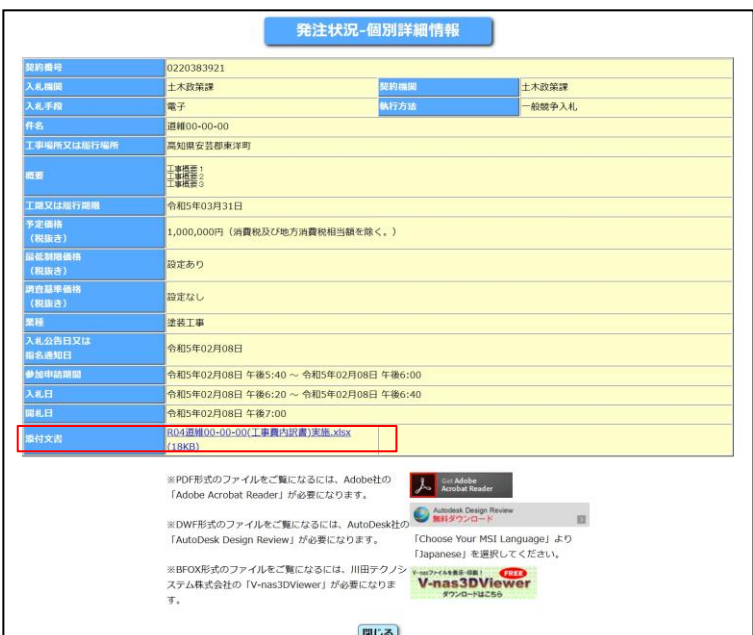

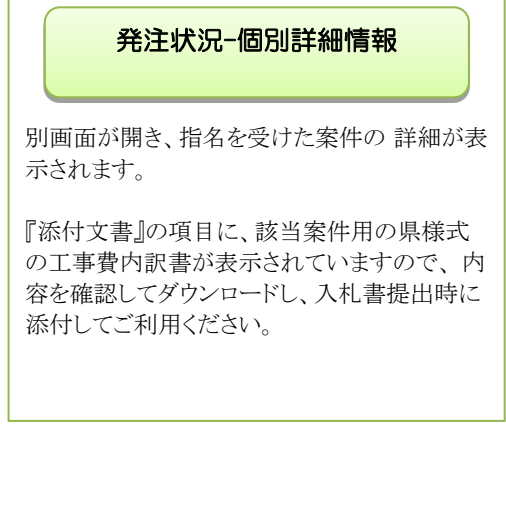

## 2. 入札書を提出する

入札書は、『入札書提出』期間内に提出してください。入札書提出期間を過ぎた場合、 入札書の提出を行うことができませんので、注意してください。 なお、入札書受付時間になるまで該当する案件名の提出ボタンは表示されませんので、ご注意ください。

※申請書や設計書等のダウンロードは、入札情報システムで行います。 入札参加者用操作説明マニュアル\_閲覧編

◆ログイン方法→操作マニュアル「準備編」 19 ページ参照

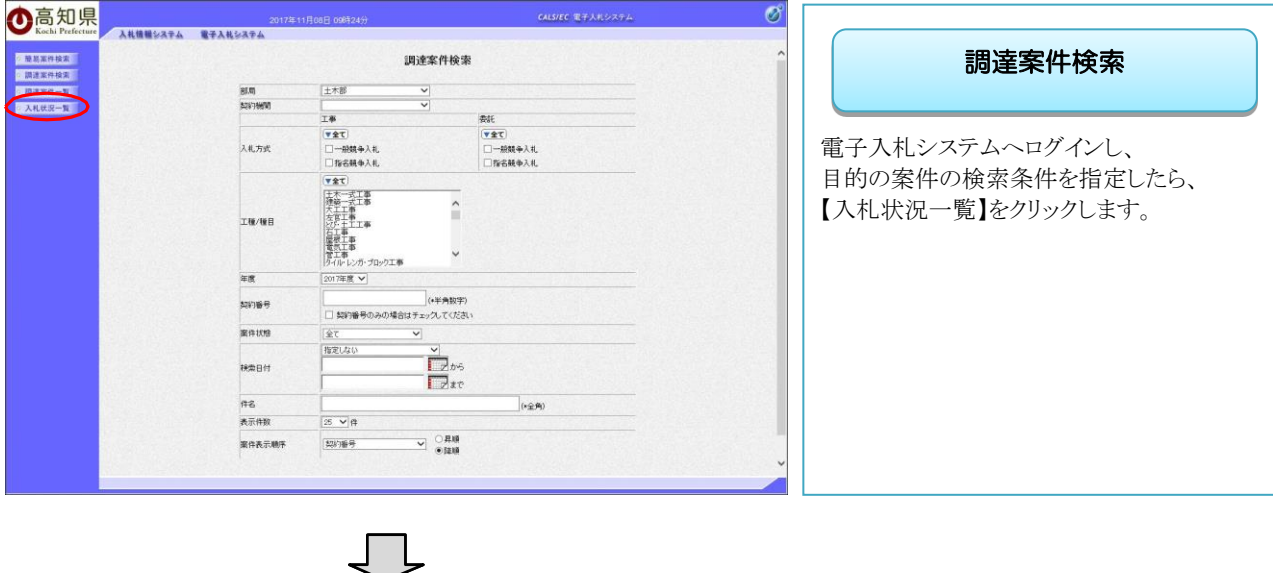

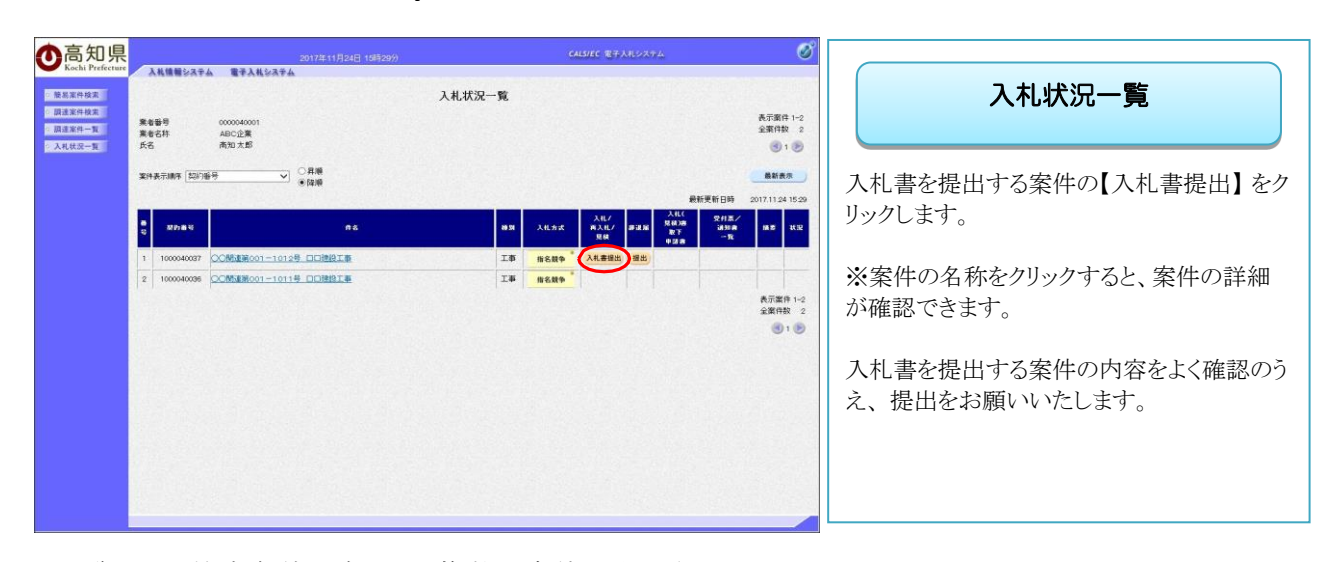

※一覧には、検索条件に合った、複数の案件が表示されます。

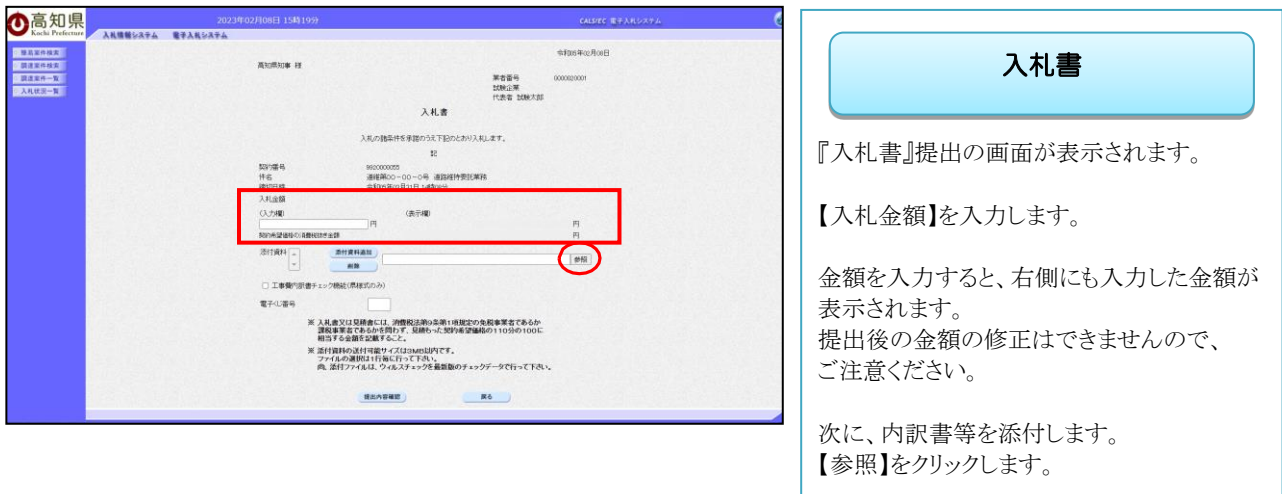

- ※ 内訳書も一緒に提出してください。
- ※ 県様式の工事費内訳書を提出する場合は、「工事費内訳書チェック機能(県様式のみ) 」に、 チェックを入れてください。

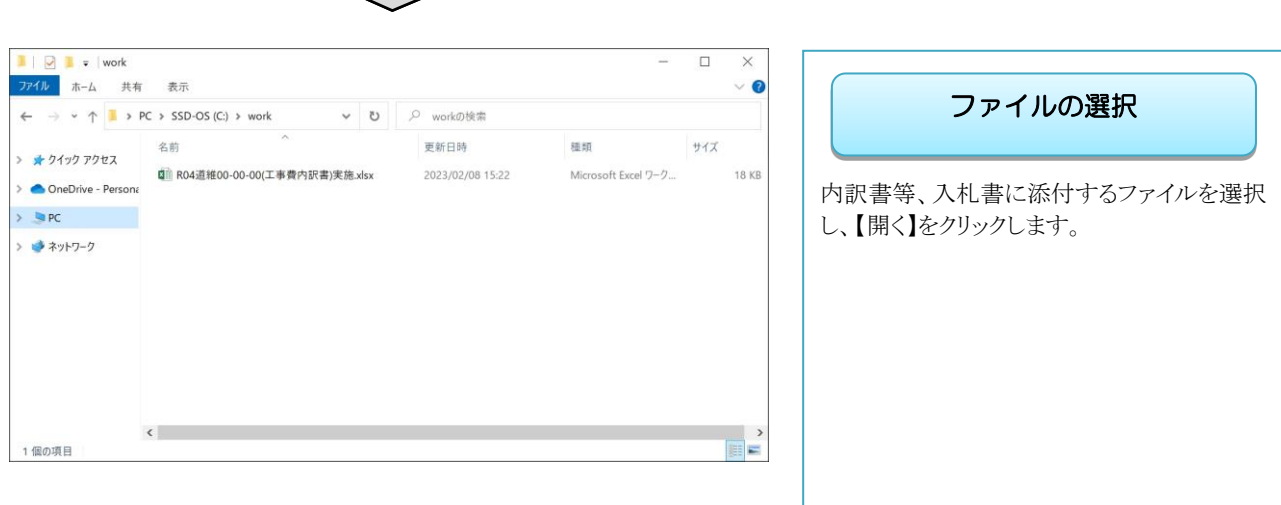

※ 添付するファイルは、発注者からの指定様式に従って、あらかじめ作成しておきます。

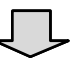

 $\Box$ 

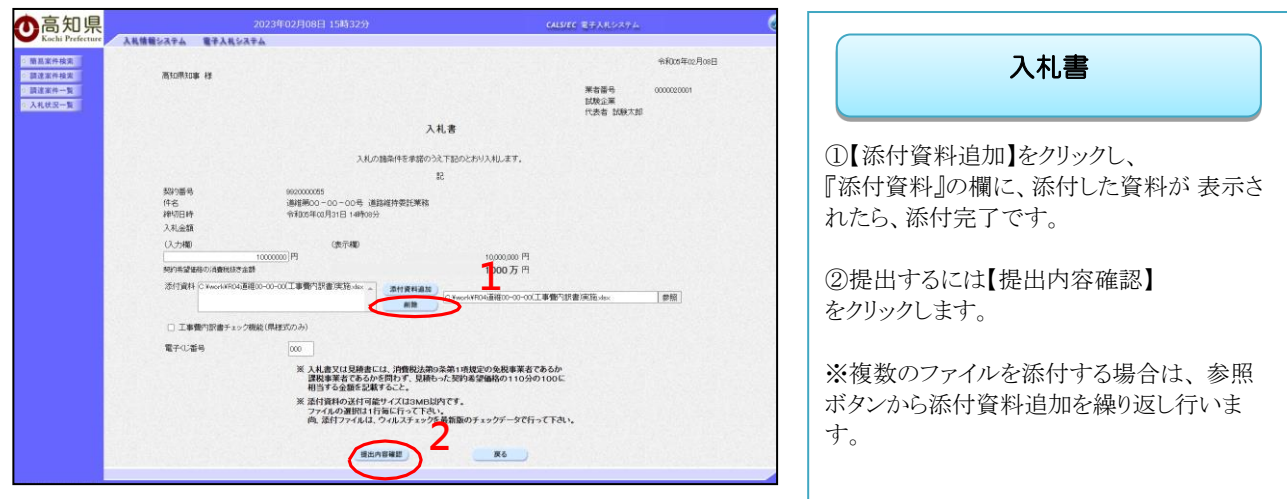

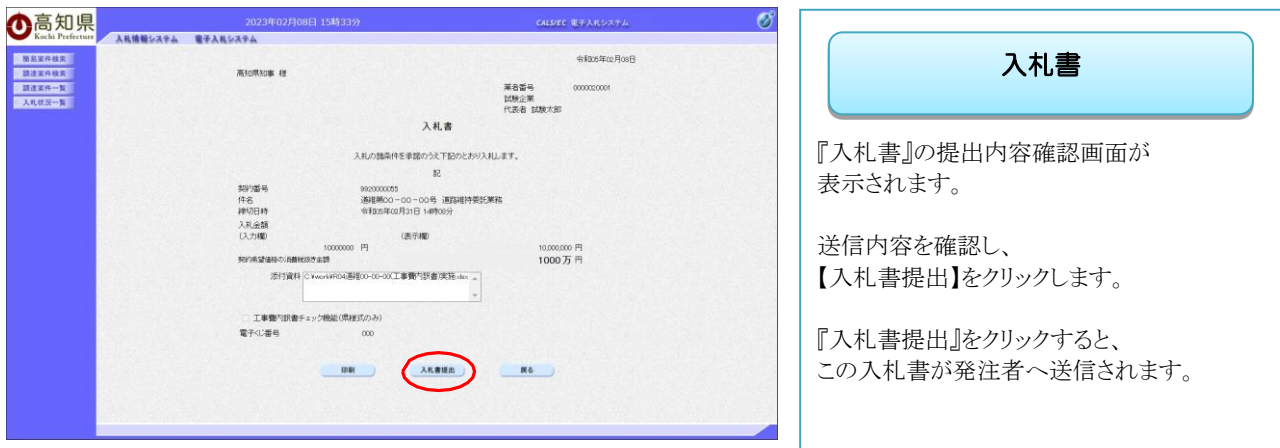

※提出後は、入札金額が表示された画面は見ることができませんので、 必要に応じて、【印刷】をクリックし、印刷を行ってください。

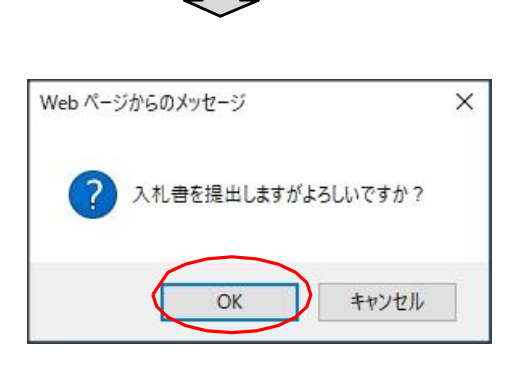

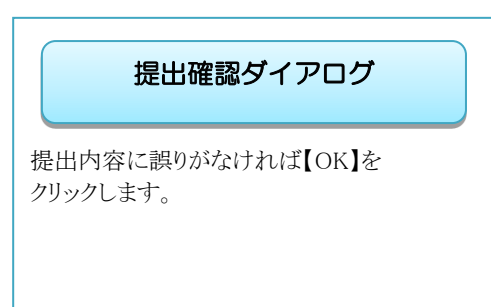

※提出後の入札金額の修正、添付資料の変更はできませんので、ご注意ください。

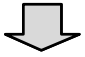

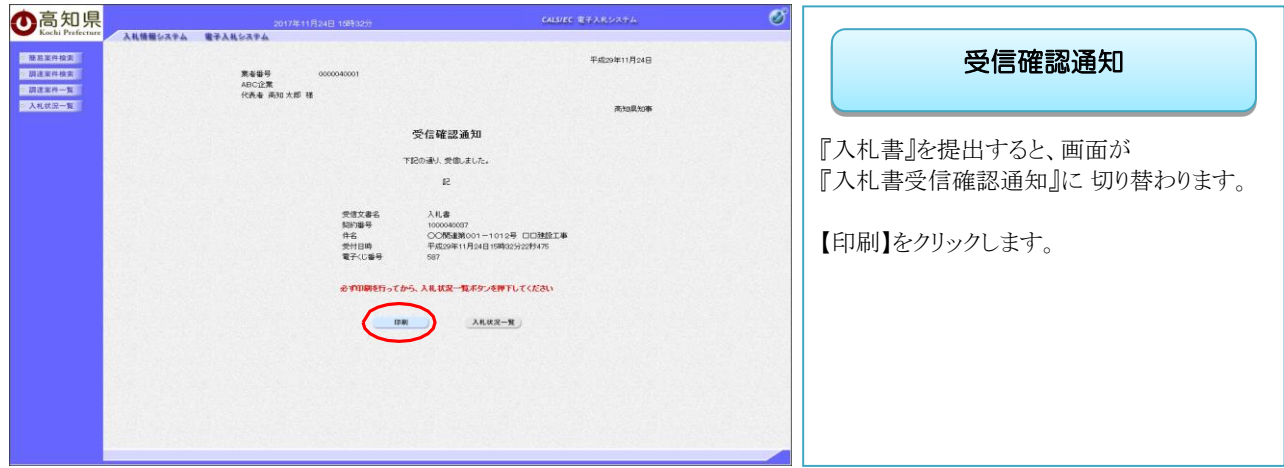

※この受信確認通知は、『入札書』の送信が正常に行われた証拠の書類となります。 ※後日この画面を表示することはできないため、必ずこの時点で印刷してください。

※印刷を行っていない場合、【印刷】の隣にある『入札状況一覧』のボタンは、グレーになっており、 『入札状況一覧』画面に戻ることができません。

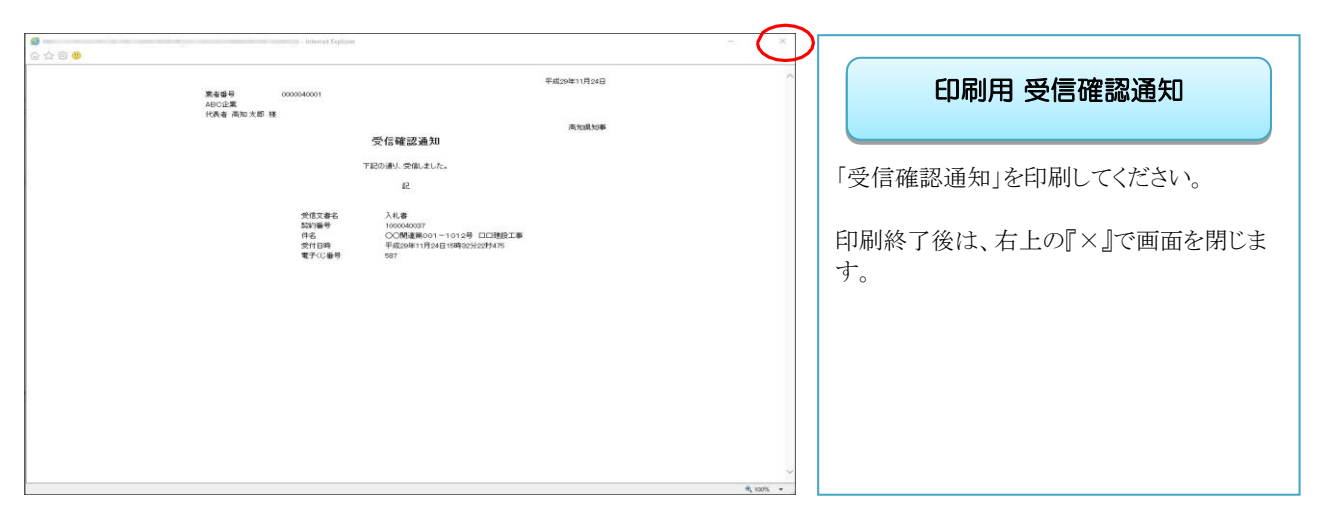

 $\begin{picture}(20,5) \put(0,0) {\line(0,1){10}} \put(15,0) {\line(0,1){10}} \put(15,0) {\line(0,1){10}} \put(15,0) {\line(0,1){10}} \put(15,0) {\line(0,1){10}} \put(15,0) {\line(0,1){10}} \put(15,0) {\line(0,1){10}} \put(15,0) {\line(0,1){10}} \put(15,0) {\line(0,1){10}} \put(15,0) {\line(0,1){10}} \put(15,0) {\line(0,1){10}} \put(15,0) {\line(0,$ 

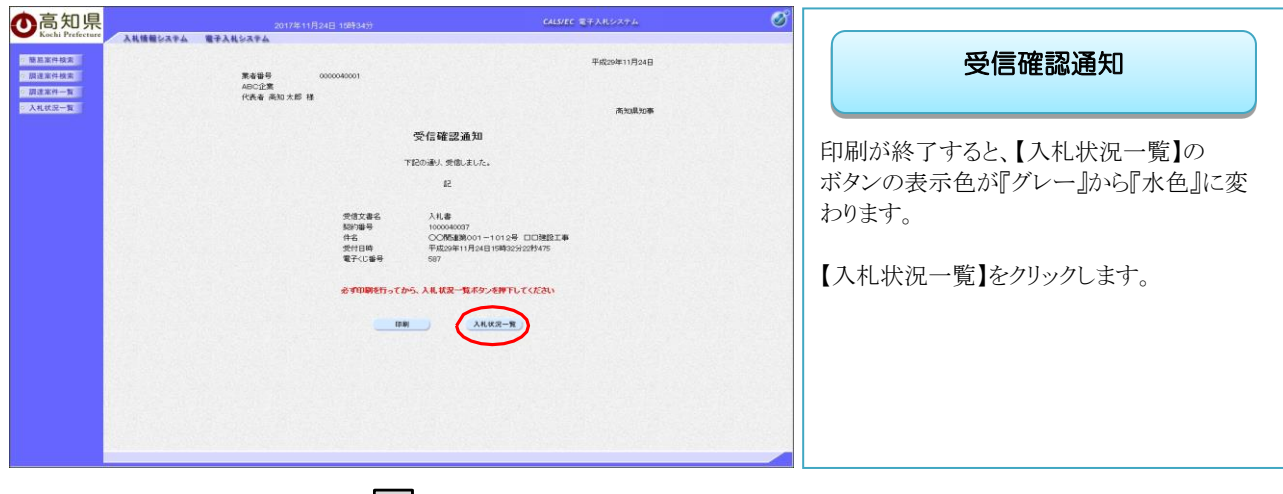

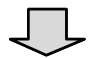

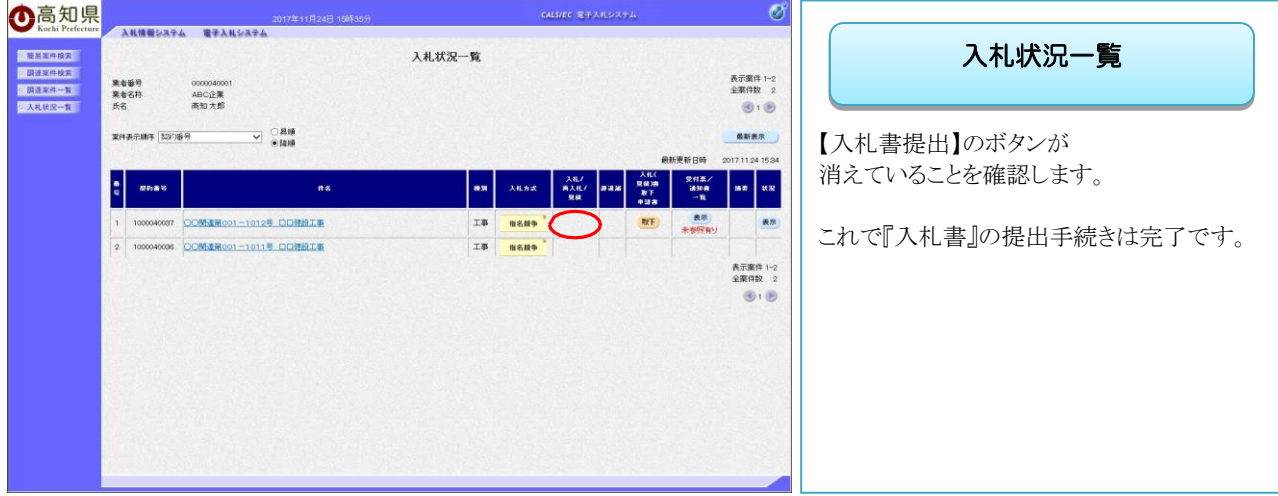

• 入札書の提出が完了すると、開札日までに届く通知書は、主に『入札書受付票』と『入札書締切通知書』と なります。

・落札者が決定すると、『落札者決定通知書』が通知されます。

・いずれも、通知されると同時に、登録してあるメールアドレスに『到着お知らせメール』が届きますので、メ ールチェックをしておくようお願いいたします。

・通知書の確認方法は、『一般競争入札』『指名競争入札』どちらも共通の操作方法ですので、 共通操作として、操作マニュアル「操作編」5章 通知書確認(28ページ^)に掲載しております。

別 記 第2号様式(第6条関係)

令和 年 月 日

高知県知事 様

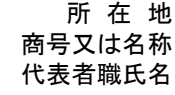

## 工事費内訳書 未入カ項目があります。

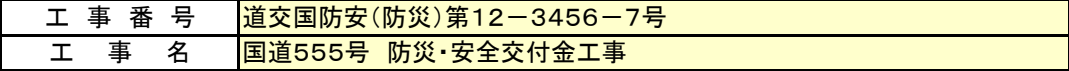

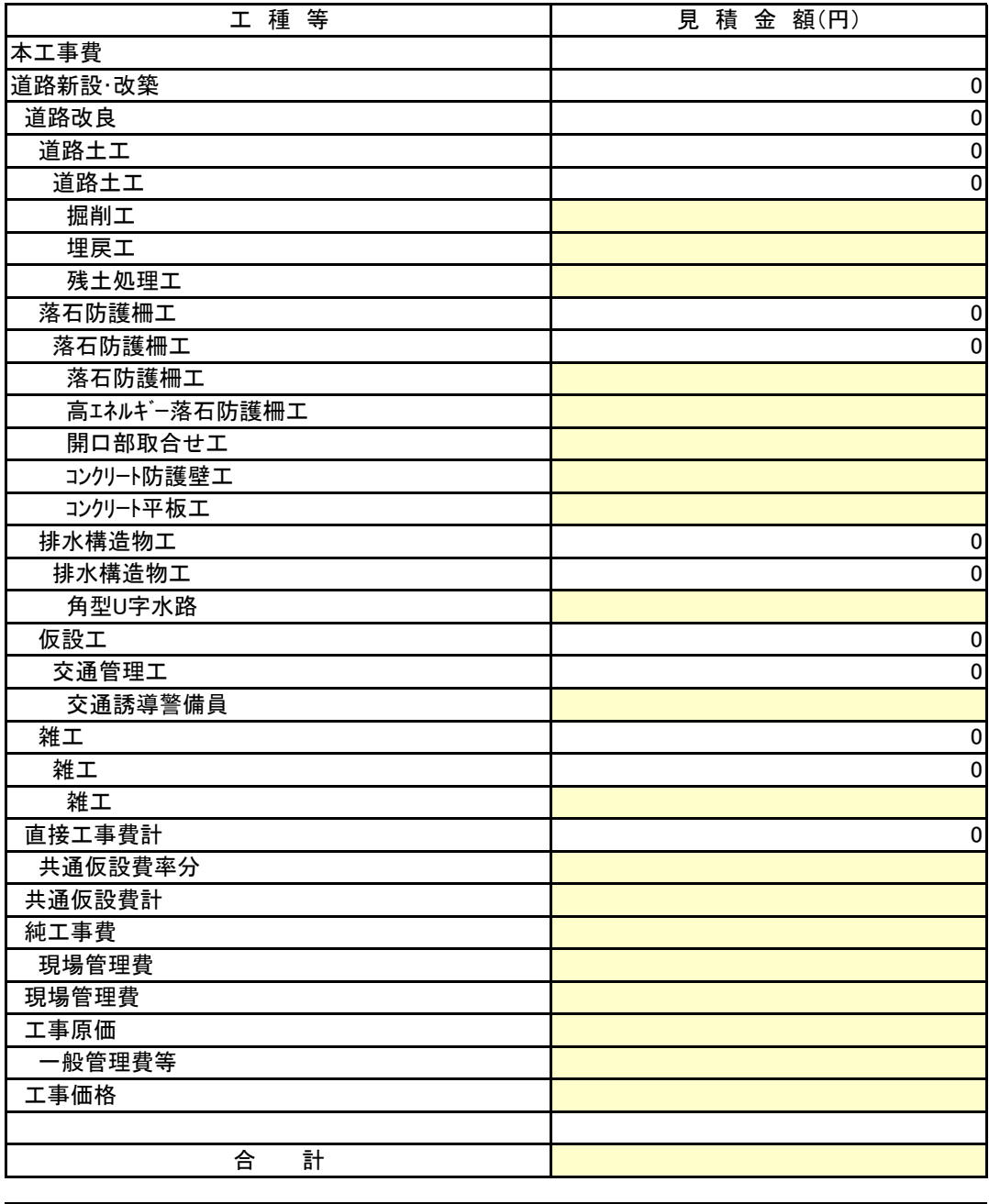

工事価格のうちの法定福利費

備考1 見積金額はすべて税抜金額とし、合計は入札書記載金額と一致すること。

備考2 法定福利費とは、工事価格のうち現場労働者に関する健康保険、厚生年金保険及び雇用保険の法定事業主負担額。

備考3 本工事費内訳書の使用は任意とする。使用する場合は、工事番号、工事名を確認のうえ、 網掛け部に必要事項を入力し、提出前に、自ら検算等を行い相違ないことを確認すること。